## VPN Anleitung (Windows)

Das VPN (virtual private network) ermöglicht einen verschlüsselten Zugriff auf die IT Infrastruktur der Akademie der bildenden Künste Wien über unsichere Netzwerke wie z.B. einem öffentlichen WLAN. Es wird unter anderem benötigt um von außerhalb der Akademie auf Fileservices (Homelaufwerk, Insititutsshares) zugreifen zu können. Wie man ein Netzlaufwerk verbindet entnehmen Sie bitte dem entsprechenden Infoblatt auf der ZID-Subsite: http://zid.akbild.ac.at/Portal/Services Bevor ein verschlüsselter Tunnel in das Akademie Netzwerk aufgebaut werden kann, muss man sich beim Akademie VPN anmelden und die zugehörige Software installieren.

#### Download der VPN-Software

Die VPN-Software kann unter http://vpn.akbild.ac.at heruntergeladen werden. Hierfür muss der Benutzer sich auf der VPN Administrationsseite mit dem Campus Benutzer authentifizieren.

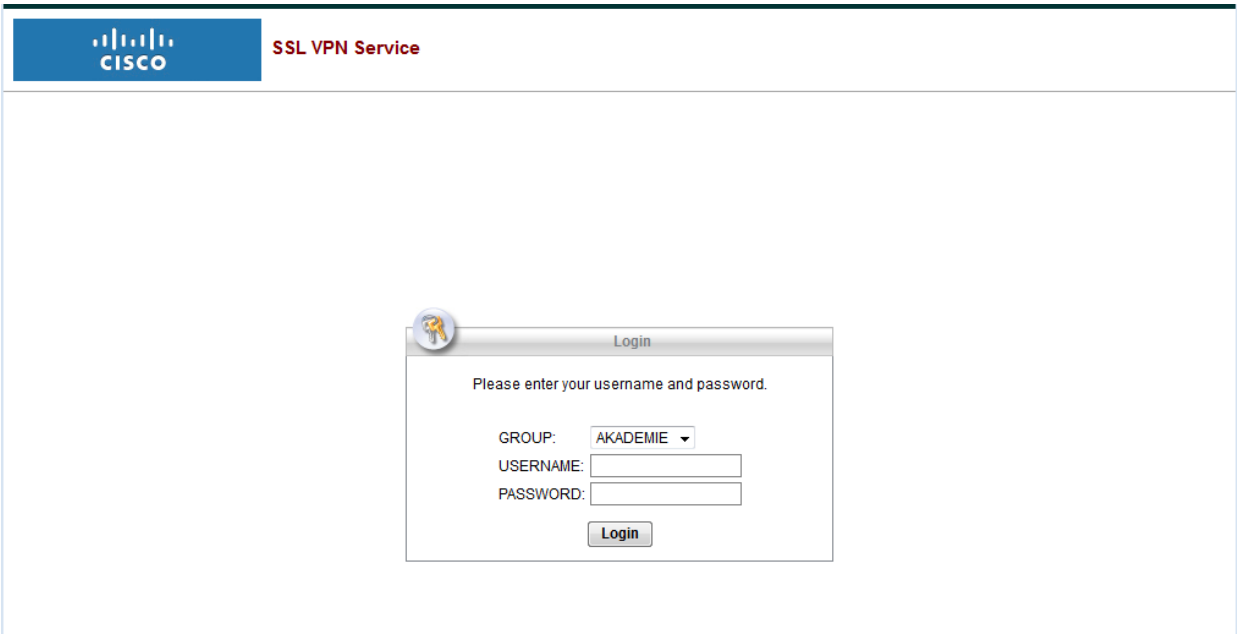

Nach einer kurzen Wartezeit erscheint ein Fenster für die manuelle Installation. Mit einem Klick auf "*AnyConnect VPN"* können Sie die Software herunterladen.

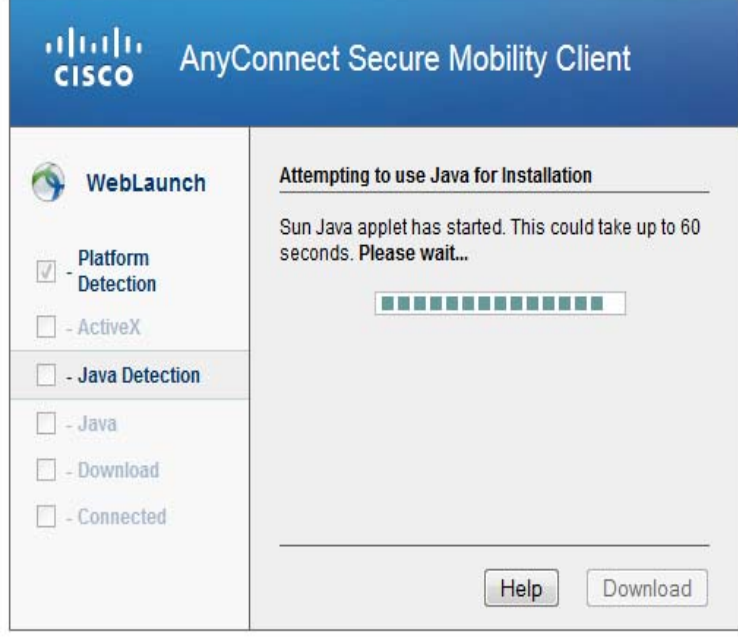

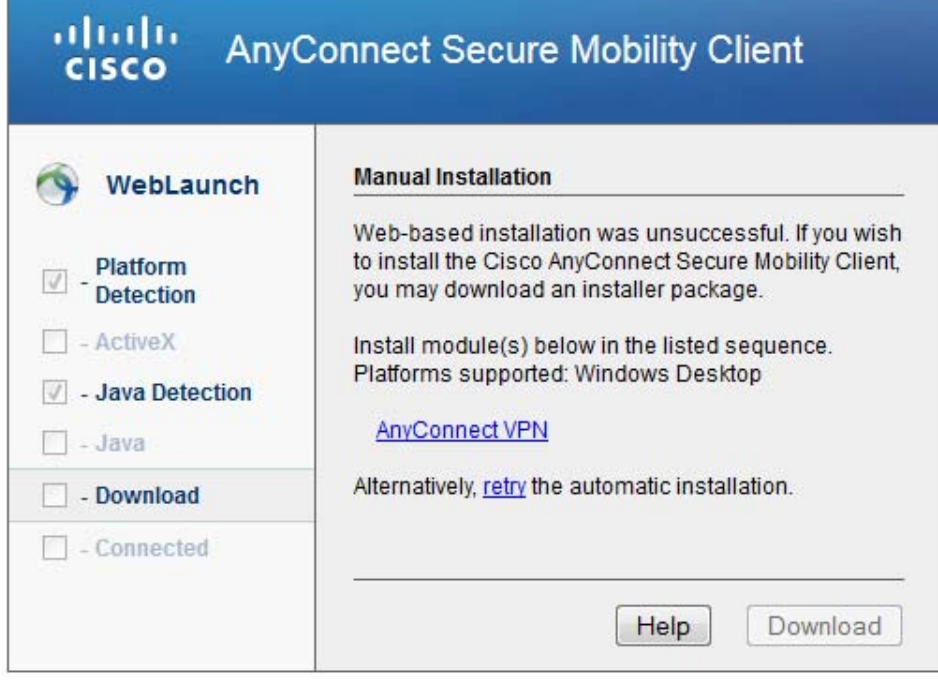

#### Installation der VPN Software

**Hinweis:** Sie müssen über Administratorrechte auf dem Rechner verfügen um die Installation durchführen zu können.

Führen Sie nun die heruntergeladene Datei aus (befindet sich im Downloadordner). Im Setup-Assistenten klicken Sie auf "Next" um zum nächsten Installationsschritt zu gelangen.

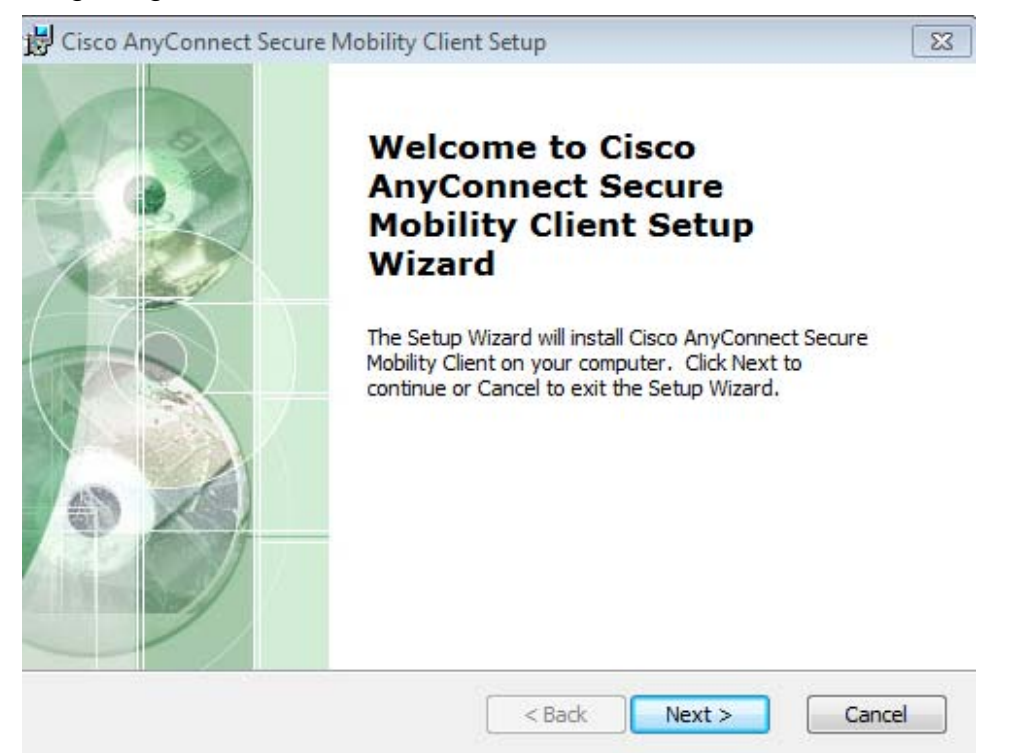

Im nächsten Fenster klicken Sie auf "I accept..." und anschließend auf weiter um die Lizenzvereinbarung zu akzeptieren.

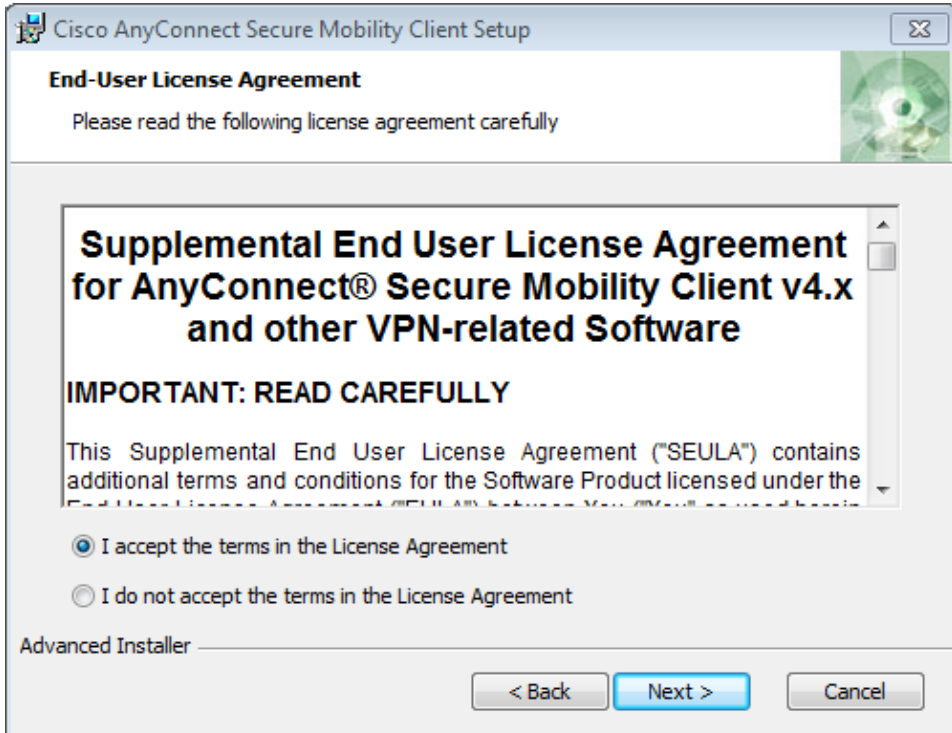

Anschließend klicken Sie auf "Install" um die Installation zu starten.

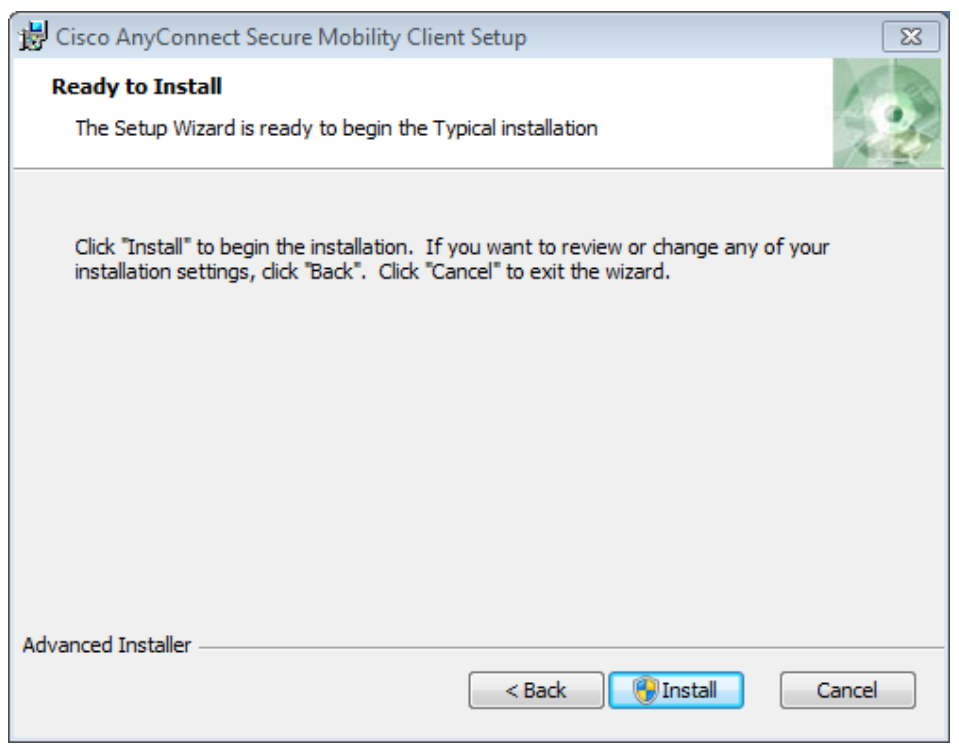

Nach erfolgreicher Installation ist die Software nun in der Programmliste zu finden und lautet *"Cisco AnyConnect Secure Mobility Client"***.** Starten Sie die Software, geben Sie "*vpn.akbild.ac.at*" ein und klicken Sie auf "*Connect*". Melden Sie sich mit Ihrem AkademieOnline-Benutzernamen und Kennwort an.

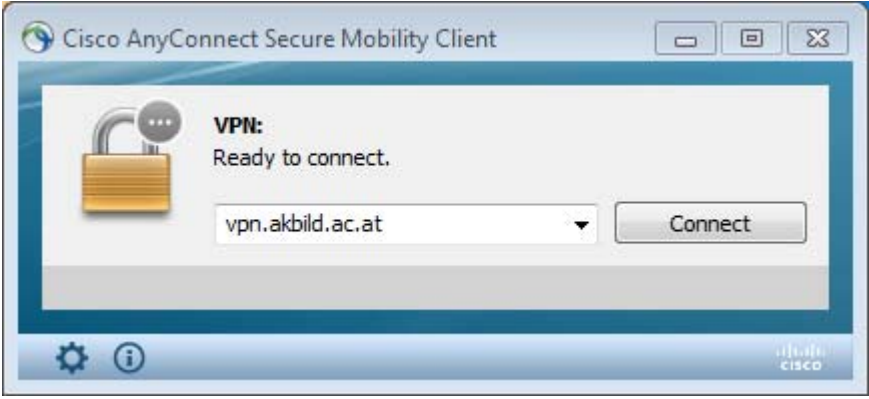

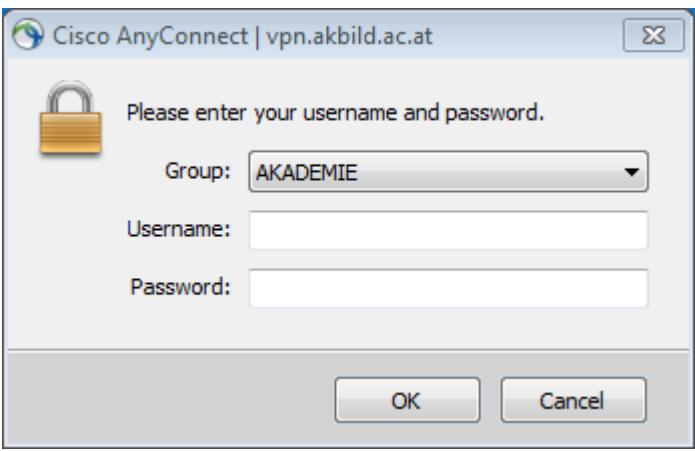

Um die Verbindung zu trennen klicken Sie auf das Cisco AnyConnect-Symbol im Icon-Tray und anschließend auf "Disconnect".

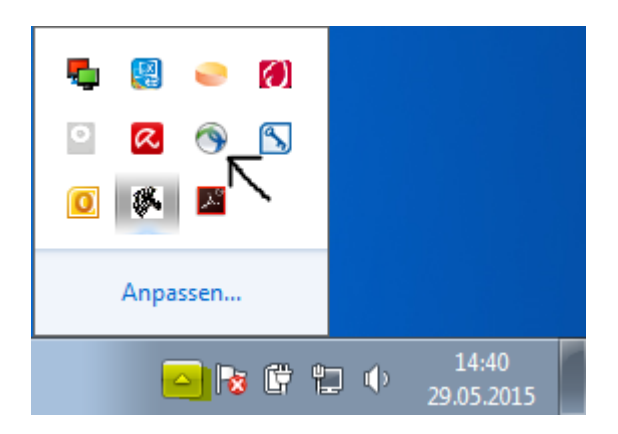